步驟一:開啟需錄製旁白及影音檔 PPT。

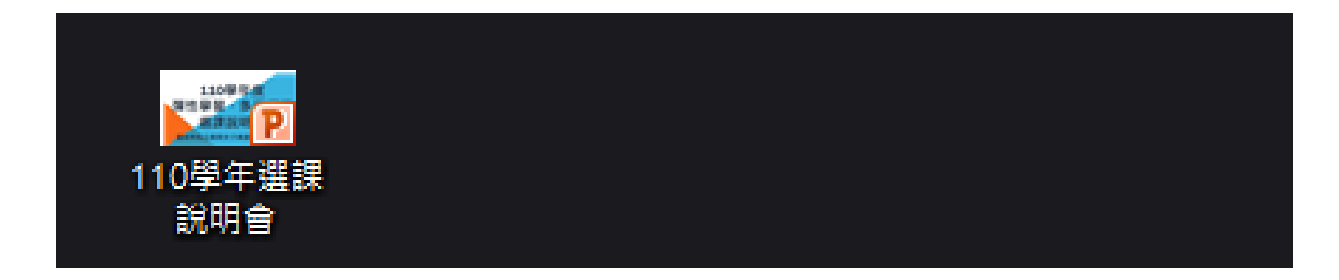

步驟二:選擇工具列中的「投影片放映」。

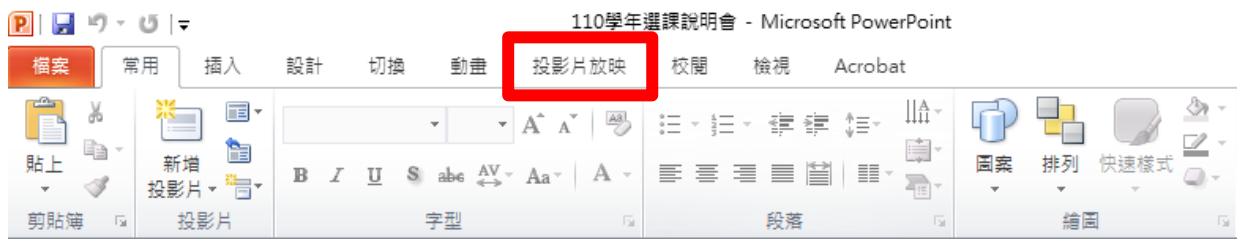

步驟三:按一下「錄製投影片放映」,選擇「從頭開始錄製」。

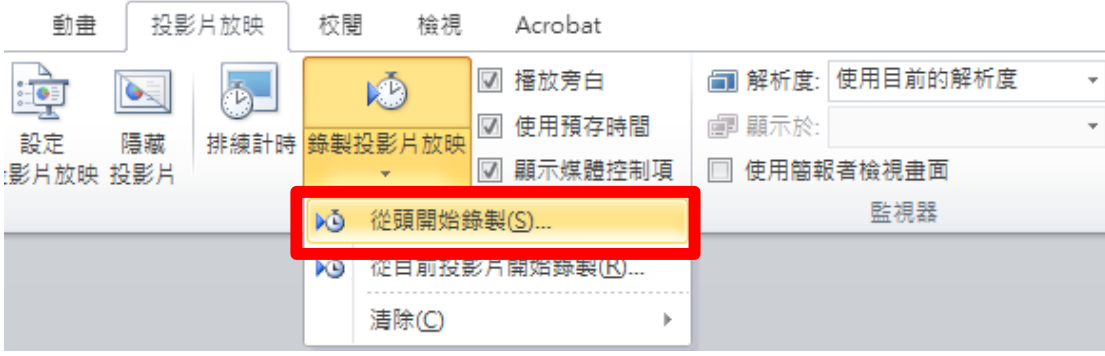

選單內 2 選項都需打勾√,最後再按「開始錄製」即可開始錄製。

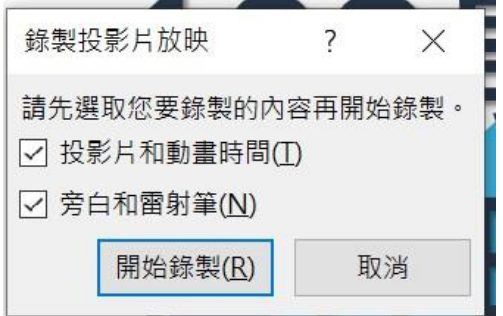

秘訣:若要在放映投影片時顯示雷射筆,請同時按住 CTRL 鍵及滑鼠左鍵,放開即取消。

步驟四:錄映完成後於右下角出現喇叭符號,並點選「投影片放映」可觀看錄製成果。

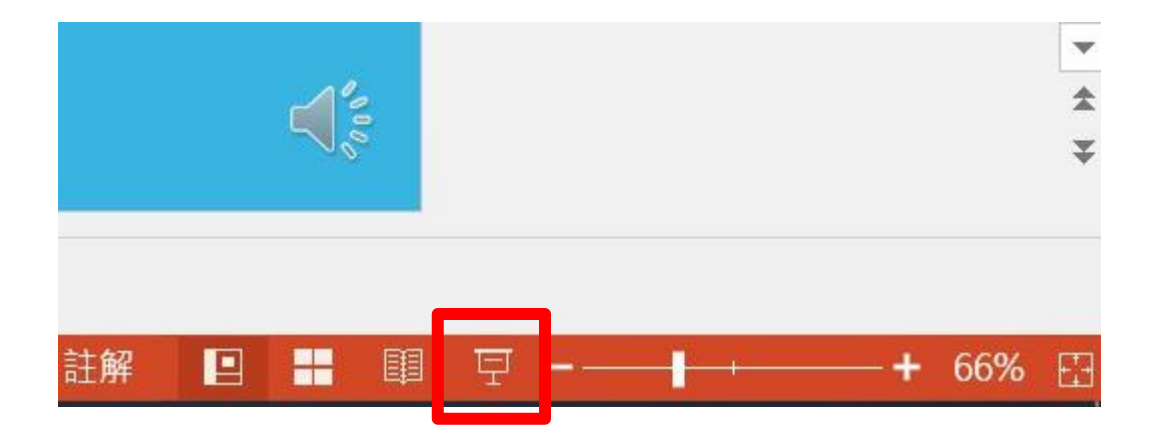

步驟五:檔案儲存請按左上角「檔案」。選擇匯出,按「建立視訊」。

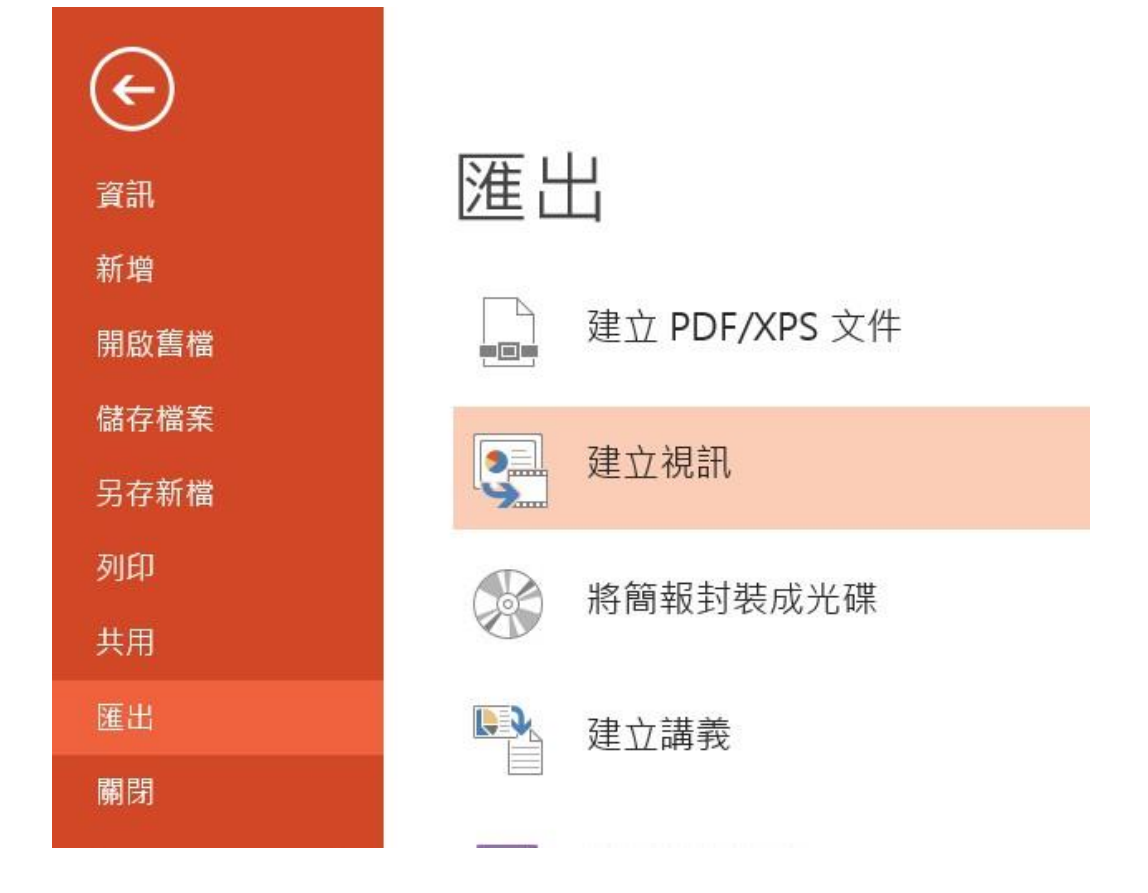

## 教務處製

步驟五:下方請選擇「電腦與 HD 顯示器」及「使用錄製的時間和旁白」, 最後按下「建立視訊」。

## 建立視訊

將簡報儲存為視訊,以便燒錄到光碟、上傳到 Web 或以電子郵件傳送

- 併入所有錄製的時間、旁白以及雷射筆筆勢
- 保留動畫、切換和媒體

2 取得將投影片放映視訊燒錄至 DVD 或將其上傳至 Web 的說明

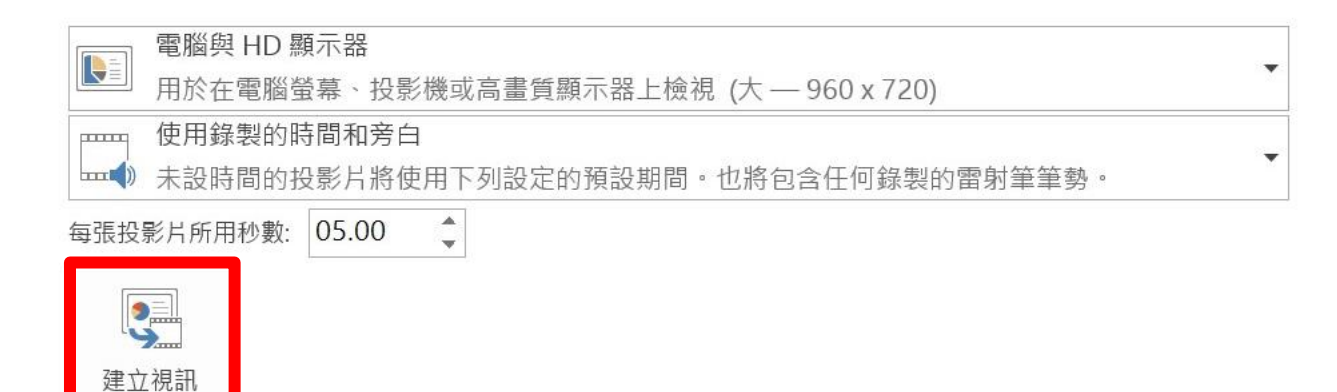

## 步驟六:下方白色進度條跑完,即匯出完畢。

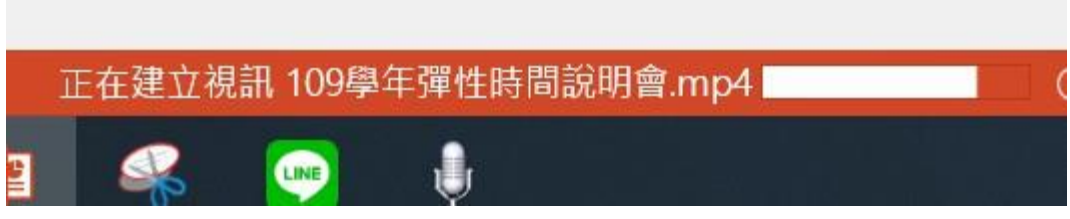